## **EXCEL PRACTICE #7: Best Selling Albums Charts: Column Chart**

## **New Skills:**

- ◆ Insert a Column Chart
- Format Columns
- Format Number in Comma Style
- Add Vertical Axis
- 1. Open your Excel Practice workbook.
- 2. Rename Sheet 7 **Albums.** Give the tab a different color.
- 3. Right align Column B (Click on B>Home>Alignment>Right)
- 4. Select B5:B14 and format as **Comma Style.** (Home>Number>Comma Style)
	- a. Decrease the decimal by 2
- 5. Select A4:B14
- 6. Insert a 2-D, Clustered Column chart (Insert>Charts>Column Chart>2D Column Clustered Column)
- 7. Position the chart under the data
- 8. Resize the chart so the titles of the albums are not angled
- 9. Add a title **Top Selling Albums of 2019**
	- a. Change the font to Georgia, 16 pt
- 10. Change the color of the columns (Click a column>Chart Tools>Format>Shape Styles>Fill Color)
- 11. Format column outline with a color and weight of 2 ¼ (Click a column>Chart Tools>Format>Shape Styles>Outline)
- 12. Change the color of the gridlines (Select a gridline>Format>Shape Styles>Outline)
- 13. Add a **Vertical Axis Title** (Select the chart>Chart Tools>Chart Design>Chart Layouts>Add Chart Element>Axis Title>Vertical)
- 14. Explore the preset **Chart Styles.** (Chart Tools>Design>Chart Styles)
- 15. Save

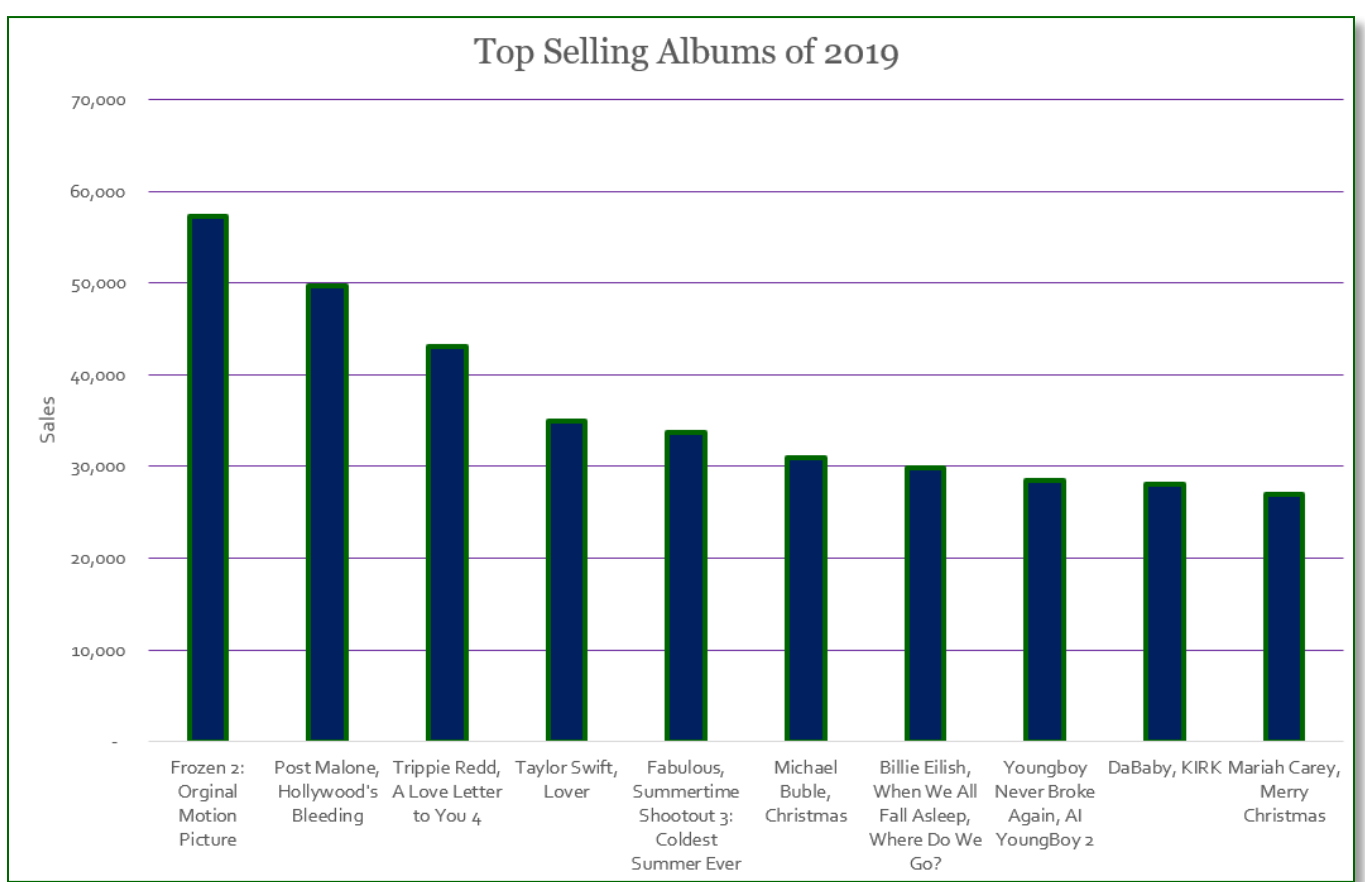